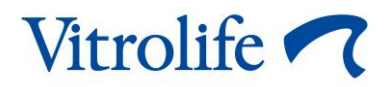

# **Guided Annotation™-verktyg Snabbguide**

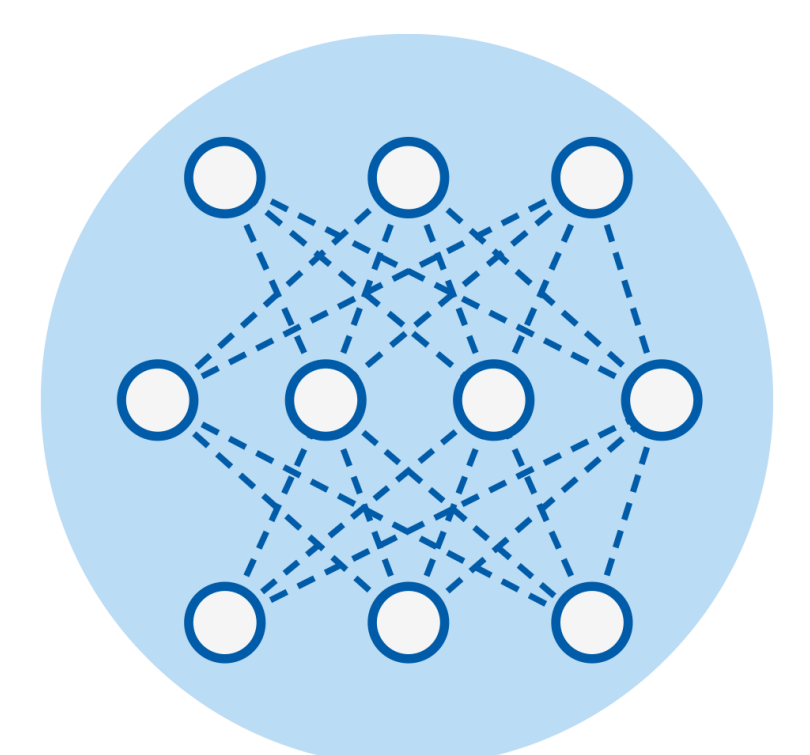

Guided Annotation-verktyg för användning med EmbryoViewer-programvaran version 7.9 eller senare

 $c\epsilon$ 

Snabbguide, första utgåvan 2022.10.03, reviderad 2024.02.10 Internationell/Svenska (Swedish)

### **Innehållsförteckning**

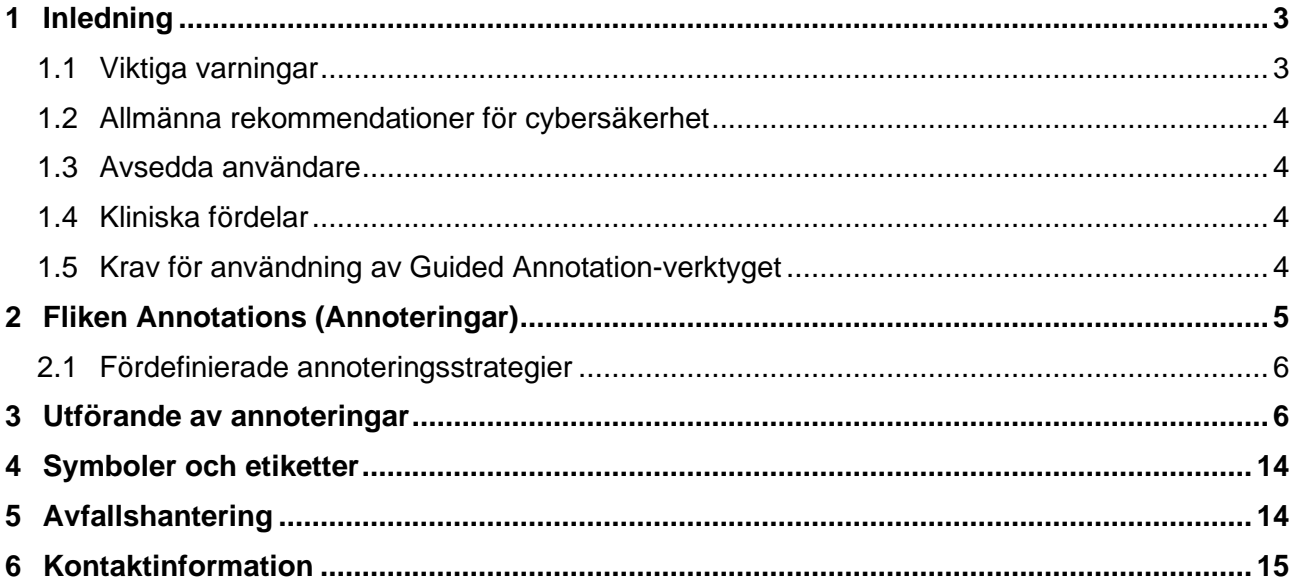

CohortView, CulturePro, EmbryoScope, EmbryoSlide, EmbryoViewer, Guided Annotation, iDAScore och KIDScore är varumärken eller registrerade varumärken som tillhör Vitrolife Group.

©2024 Vitrolife A/S. Med ensamrätt.

# <span id="page-2-0"></span>**1 Inledning**

Denna snabbguide ger information om hur Guided Annotation-verktyget används för ett förenklat annoteringsarbetsflöde. Verktyget är ett tillägg till EmbryoViewer-programvaran. Denna snabbguide ska därför användas tillsammans med den fullständiga användarmanualen för EmbryoViewerprogramvaran. Se även de mer detaljerade riktlinjerna för Guided Annotation-verktyget (endast på engelska).

### **OBSERVERA**

• Om Guided Annotation-verktyget installeras ersätter denna snabbguide beskrivningen av sidan **Annotate** (Annotera) i användarmanualen för EmbryoViewer-programvaran.

## <span id="page-2-1"></span>**1.1 Viktiga varningar**

Följande varningar avser att säkerställa att Guided Annotation-verktyget används på ett korrekt sätt av behörig klinikpersonal. Användare måste vara kvalificerade att använda verktyget och för att utföra procedurer förknippade med verktygets användning i enlighet med lokala kvalificeringsstandarder.

Alla som använder verktyget måste samtycka till att läsa och förstå denna snabbguide samt läsa varningarna nedan.

Användarna ska omedelbart kontakta Vitrolife för att rapportera eventuella incidenter och/eller skador på patient, användare eller underhållspersonal som inträffat som en direkt eller indirekt följd av handhavandet av verktyget och tillhörande hårdvara. Alla allvarliga händelser som inträffar i samband med verktyget ska rapporteras till behöriga myndigheter i den medlemsstat där användaren hör hemma.

#### **VARNING**

• För variabler med konfidens under det användardefinierade tröskelvärdet måste användare manuellt kontrollera beräkningarna.

#### **VARNING**

• För icke-tidpunktsvariabler ska de tidpunkter som föreslås av Guided Annotationverktyget ENBART användas som en utgångspunkt. Utveckling av embryon samt embryoegenskaper är ofta dynamiska och därför ska den slutliga annoteringen baseras på en tidsperiod snarare än en specifik tidpunkt.

Se även användarmanualen för EmbryoViewer-programvaran för en komplett lista över de restriktioner som gäller vid användning av programvaran.

## <span id="page-3-0"></span>**1.2 Allmänna rekommendationer för cybersäkerhet**

Användare rekommenderas och förväntas vidta följande åtgärder för att minska cybersäkerhetsrisken och säkerställa att produkten fungerar som den är menad, i avsedd användarmiljö:

- Se till att personalen är tillräckligt utbildad i cybersäkerhetsmedvetenhet
- Förhindra obehörig fysisk åtkomst till produkten
- Använd starka lösenord (minst åtta tecken, inklusive både stora och små bokstäver, siffror och minst ett specialtecken).

Användare måste informera Vitrolife A/S omedelbart vid kännedom om en händelse gällande cybersäkerhet eller misstänkta säkerhetshändelser.

Mer information om hur cybersäkerhetsrisken minskas finns i den separata guiden gällande detta område som tillhandahålls av Vitrolife.

## <span id="page-3-1"></span>**1.3 Avsedda användare**

Embryologer, annan laboratorie- och klinikpersonal vid IVF-kliniker som utbildats av Vitrolife A/Scertifierade instruktörer.

## <span id="page-3-2"></span>**1.4 Kliniska fördelar**

Som ett tillbehör till en medicinteknisk produkt ger EmbryoViewer tillsammans med Guided Annotationprogramvaran indirekta kliniska fördelar vilka effektiviserar utvärdering och förbättrar urvalet av embryon som odlas i de inkubator/-er som är anslutna till systemet, och stöder därmed:

- Förbättrade resultat avseende implantation/graviditet
- Minskad förekomst av missfall.

### <span id="page-3-3"></span>**1.5 Krav för användning av Guided Annotation-verktyget**

För att Guided Annotation-verktyget ska kunna användas krävs att följande installerats:

- EmbryoViewer-programvara som innefattar funktionen **Compare & Select** (Jämför och välj), version 7.9 eller senare
- ES server med en giltig licensfil installerad, version 7.9 eller senare.

#### **OBSERVERA**

- Guided Annotation-verktyget fungerar inte utan en annoteringsstrategi. Annoteringsstrategier definieras på sidan **Settings** (Inställningar) i EmbryoViewer-programvaran.
- Enbart användare med administratörsbehörigheter kan skapa, redigera, ta bort och aktivera/inaktivera annoteringsstrategier.

## <span id="page-4-0"></span>**2 Fliken Annotations (Annoteringar)**

Nedan visas en översikt över olika delar av fliken **Annotations** (Annoteringar) på sidan **Settings** (Inställningar):

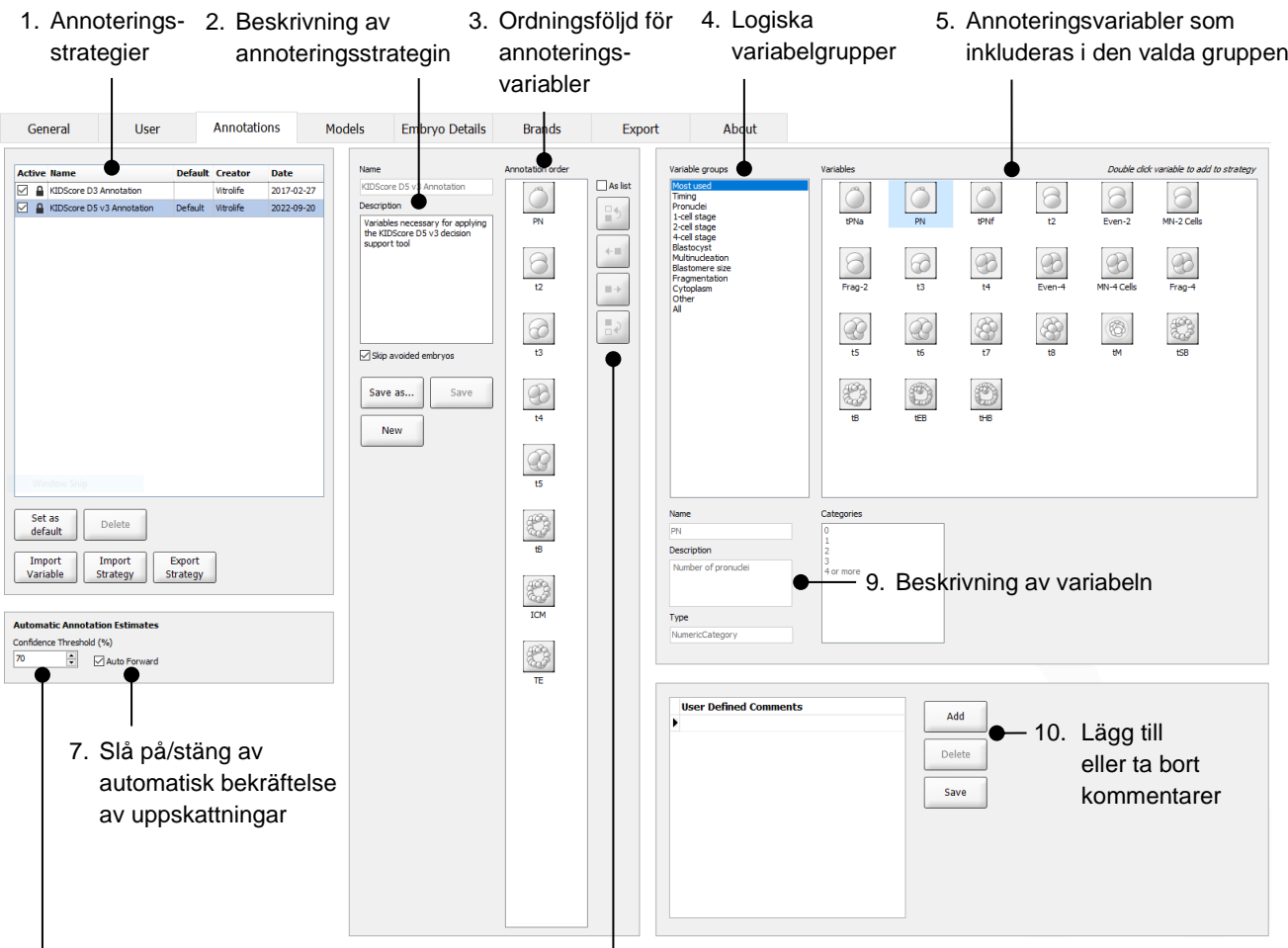

- 6. Ställ in konfidensgraden (mellan 50 % och 100 %)
- 8. Lägg till eller ta bort variabler
- 1. Lista över tillgängliga annoteringsstrategier med angivning om vilka som är aktiva.
- 2. Namn och beskrivning av annoteringsstrategin.
- 3. **Annotation order** (Annoteringsordning): variabler som inkluderas i denna annoteringsstrategi.
- 4. **Variable groups** (Variabelgrupper): logiska variabelgrupper, t.ex. tidpunktsvariabler eller stadiespecifika variabler.
- 5. Rutan **Variables** (Variabler): översikt över annoteringsvariabler som inkluderas i den valda variabelgruppen.
- 6. Ställ in önskad konfidensgrad för automatiska annoteringsberäkningar (gäller för alla strategier).
- 7. Slå på/stäng av automatisk bekräftelse för annoteringsuppskattningar som är lika med eller över konfidenströskel-värdet (tillämpas på sidan **Annotate** (Annotera)).
- 8. Knappar för att lägga till/ta bort variabler eller för att ändra variabelordningen.
- 9. Beskrivning av variabeln som för närvarande är vald i rutan **Variables** (Variabler).
- 10. Lägg till eller ta bort användardefinierade kommentarer. Kan användas på sidan **Annotate** (Annotera).

## <span id="page-5-0"></span>**2.1 Fördefinierade annoteringsstrategier**

Guided Annotation-verktyget levereras med två fördefinierade annoteringsstrategier:

- KIDScore D3-annotering
- KIDScore D5 v3-annotering.

## <span id="page-5-1"></span>**3 Utförande av annoteringar**

Om Guided Annotation-verktyget installerats ersätter detta avsnitt beskrivningen av sidan **Annotate** (Annotera) i användarmanualen för EmbryoViewer-programvaran.

På sidan **Annotate** (Annotera) vägleder Guided Annotation-verktyget dig genom annoteringsprocessen för de variabler som är en del av den valda annoteringsstrategin.

Sidan **Annotate** (Annotera) integrerar en automatisk bildanalysfunktion. Funktionen upptäcker automatiskt celldelning och morfologiska händelser och sätter in uppskattade beräkningar av tidpunkter för delning och morfologiska parametrar (PN, ICM och TE). Den automatiska bildanalysen beräknar tidpunkter för celldelning och morfologiska parametrar med olika grader av säkerhet (confidence levels - konfidensgrader). När du ställer in dina annoteringsstrategier kan du specificera vilken konfidensgrad du kräver för annoteringsberäkningar som kan bekräftas automatiskt. Om du ställer in en hög konfidenströskel kommer beräknade tidpunkter och morfologiska parametrar sällan vara felaktiga. Dock måste du kontrollera fler beräkningar manuellt. Om du ställer in en låg konfidenströskel kommer beräkningarna oftare att vara mindre exakta, men du får färre beräkningar att kontrollera. Tröskelvärdet ska baseras på klinikens egen gräns för tillåten avvikelse.

Varje knapp på sidan **Annotate** (Annotera) har ett snabbkommando på tangentbordet som visas direkt på knappen. Du kan använda snabbknapparna för att skynda på annoteringsprocessen:

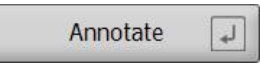

Alla beräkningar och annoteringar kan bekräftas med Enterknappen.

Rekommenderat arbetsflöde för annotering av variabler för embryon:

- 1. Välj en odlingsskål som körs på sidan **View Running** (Visa körning).
- 2. Gå till sidan **Annotate** (Annotera).

Sidan listar alla odlingsskålar som är del av den valda behandlingen. Antalet tillgängliga brunnar för varje skål beror på den inkubator som används. Den automatiska bildanalysen kommer att vara aktiv. För de flesta variabler visar därför sidan beräkningar av tidpunkter och morfologiska parametrar.

Beräkningarna kan ha olika konfidensgrader i förhållande till den konfidenströskel som definieras på sidan **Settings** (Inställningar). Konfidensgraden för varje beräkning visas enligt följande:

Den uppskattade beräkningen är *under konfidenströskeln* (dvs. mindre säker än angiven nivå):

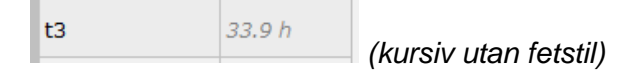

Uppskattningen är *lika med eller över konfidenströskeln* (dvs. lika säker eller säkrare än angiven nivå):

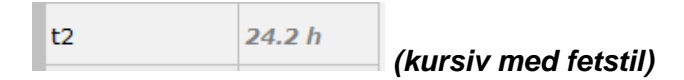

Beräkningar för en eller flera variabler kanske inte visas av olika anledningar, t.ex.

- Variablerna har ännu inte inträffat.
- Guided Annotation-verktyget är inte inställt för att beräkna variablerna.
- Guided Annotation-verktyget kan inte automatiskt beräkna variablerna.

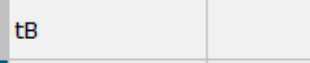

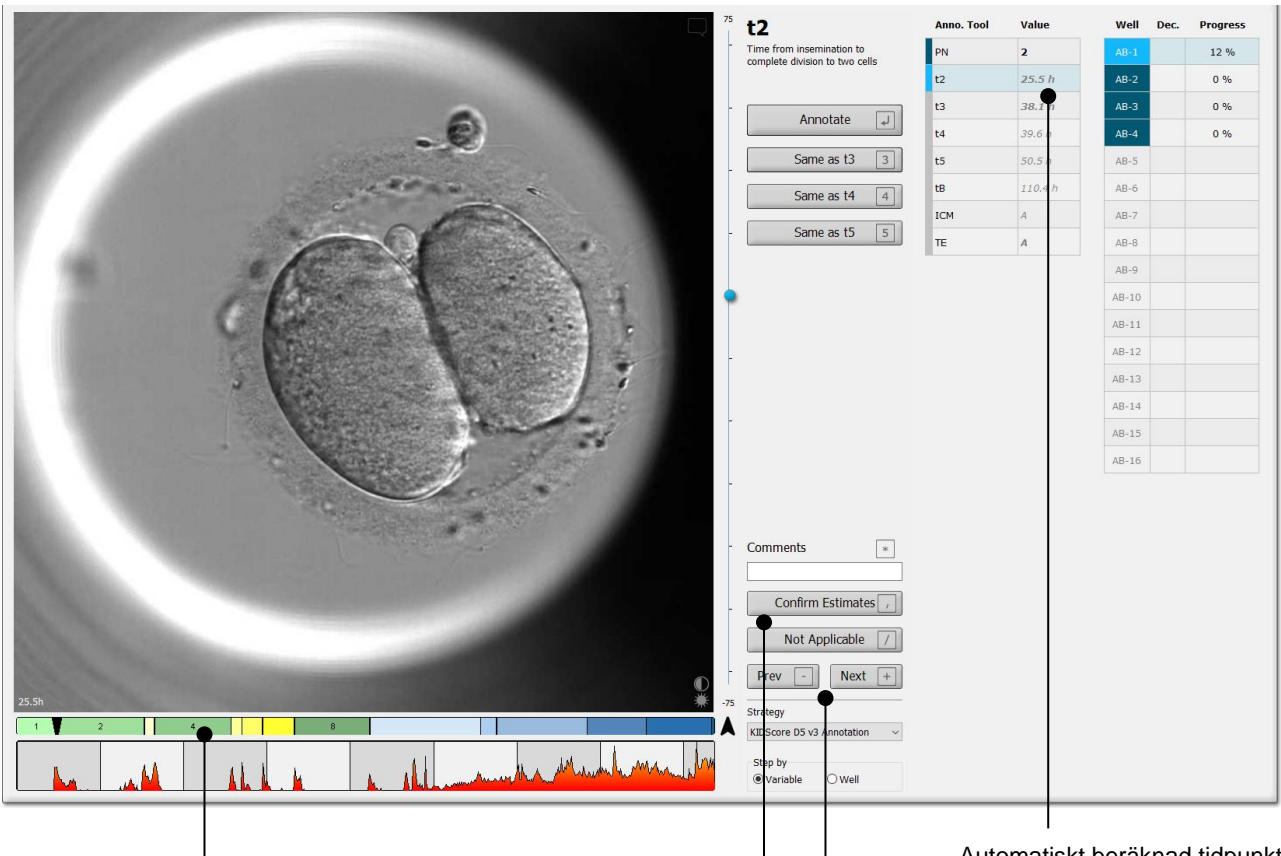

#### När du öppnar sidan **Annotate** (Annotera) baseras delningsdiagrammet på beräknade tidpunkter för embryoutvecklingsstadierna. När annoteringarna bekräftats blir delningsdiagrammet tillgängligt även på sidorna **View Slide** (Visa slide) och **Compare & Select** (Jämför och välj).

#### Knappen **Confirm Estimates**

 $\mathbf{I}$ 

(Bekräfta beräkningar) bekräftar alla automatiska beräkningar som är lika med eller över konfidenströskeln.

Automatiskt beräknad tidpunkt för t2 är lika med eller över konfidenströskeln.

Knapparna **Prev** (Föregående) och **Next** (Nästa) för att gå till föregående eller nästa embryo i den valda odlingsskålen.

3. Välj önskad annoteringsstrategi från fältet **Strategy** (Strategi):

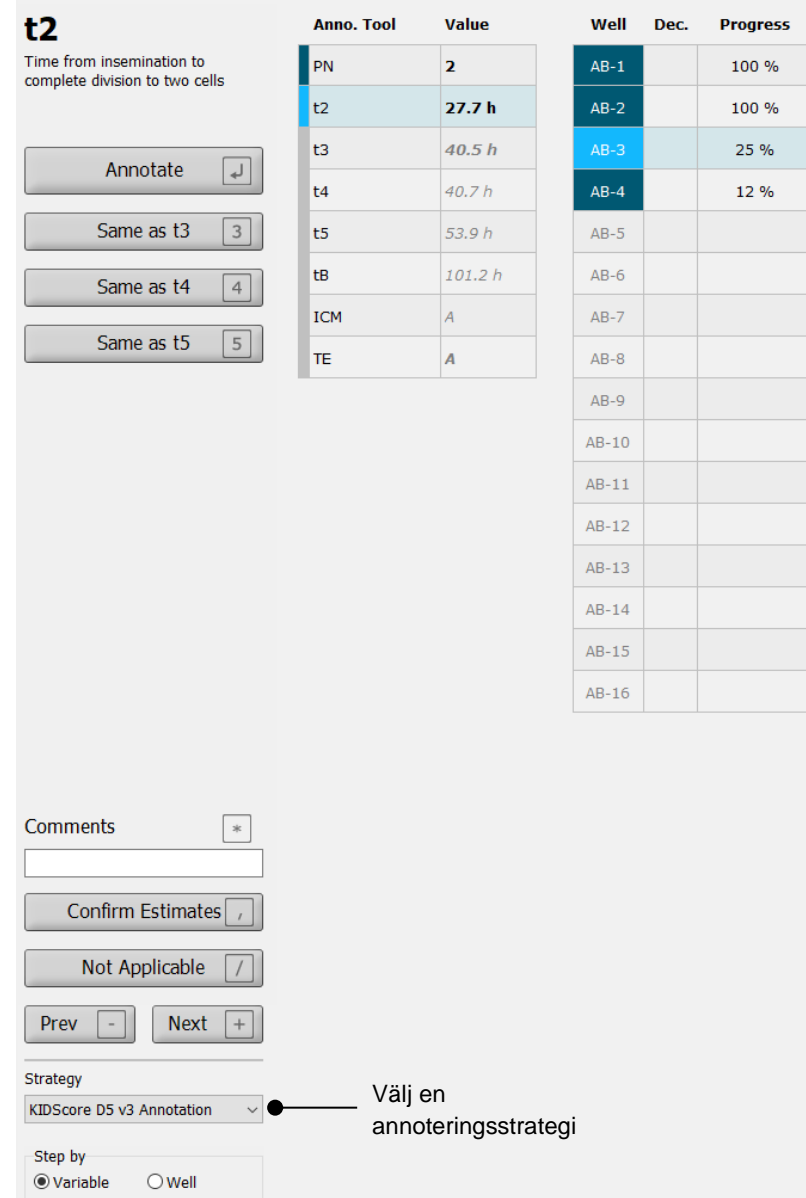

### **OBSERVERA**

- Endast strategier markerade som **Active** (Aktiva) på fliken **Annotations** (Annoteringar) på sidan **Settings** (Inställningar) är tillgängliga.
- 4. På dag 1 välj **Step by Well** (Stegvis per brunn).

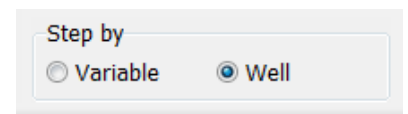

- 5. Annotera därefter PN för alla brunnar i behandlingen. Markera alla embryon som *inte* är 2PN att de inte skall väljas:
- 6. På dagen för överföring/kryopreservation, gå till sidan **View slide** (Visa slide) och markera alla embryon som inte utvecklats som förväntat att de inte skall väljas:  $\lfloor x \rfloor$ .
- 7. Gå till sidan **Annotate** (Annotera) och välj **Step by Variable** (Stegvis per variabel).

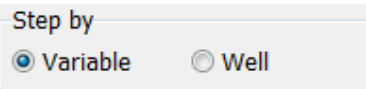

Om kryssrutan **Auto Forward** (Fortsätt automatiskt) har valts på sidan **Settings** (Inställningar) kommer det automatiska arbetsflödet inte att stanna på variabler som är lika med eller över konfidenströskeln. Du behöver fortfarande bekräfta dessa beräkningar när arbetsflödet är klart.

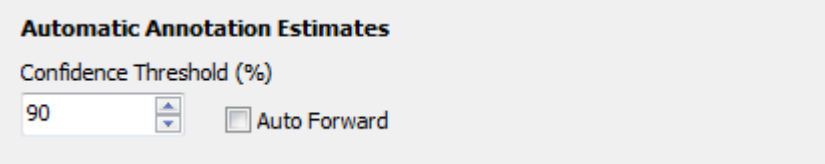

Vi rekommenderar att du inte väljer kryssrutan **Auto Forward** (Fortsätt automatiskt) förrän du har erfarenhet av att arbeta med automatisk bildanalys.

8. Annotera alla återstående ej bekräftade variabler i annoteringsstrategin för en brunn i taget.

Guided Annotation-verktyget aktiverar automatiskt den första brunnen där annoteringen saknas eller inte har bekräftats. Bekräftade annoteringar visas i fetstil:

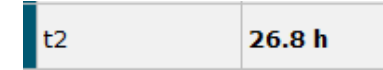

9. Bekräfta beräkningarna eller, vid behov, justera de automatiskt uppskattade värdena för varje variabel. Kontrollera om beräkningarna är korrekta genom att spola time-lapse filmen fram och tillbaka och genom att byta fokusplan upp och ner.

#### **VARNING**

- Variabler med konfidens under den användardefinierade tröskeln måste verifieras manuellt av användaren.
- 10. Använd de relevanta knapparna eller snabbkommandona för att utföra annoteringarna, eller ange ett numeriskt värde om du uppmanas att göra det. För tidpunktsvariabler kan du trycka på Enterknappen för att ange tidpunkten som representeras av aktuell bild.

#### **VARNING**

- För icke-tidpunktsvariabler ska de tidpunkter som föreslås av Guided Annotationverktyget ENBART användas som en utgångspunkt. Embryoutveckling samt embryoegenskaper är ofta dynamiska och därför ska den slutliga annoteringen baseras på en tidsperiod snarare än på en specifik tidpunkt.
- 11. Klicka på knappen **Confirm** (Bekräfta) när du har utvärderat annoteringarna som utförts för det aktuella embryot:

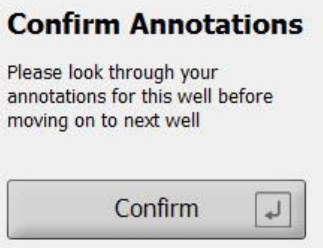

Guided Annotation-verktyget fortsätter nu automatiskt till nästa icke-annoterade brunn och spolar fram videon till den beräknade tidpunkten för den första variabeln i annoteringsstrategin.

12. Fortsätt annotera alla brunnar. Förloppet visas bredvid varje brunn:

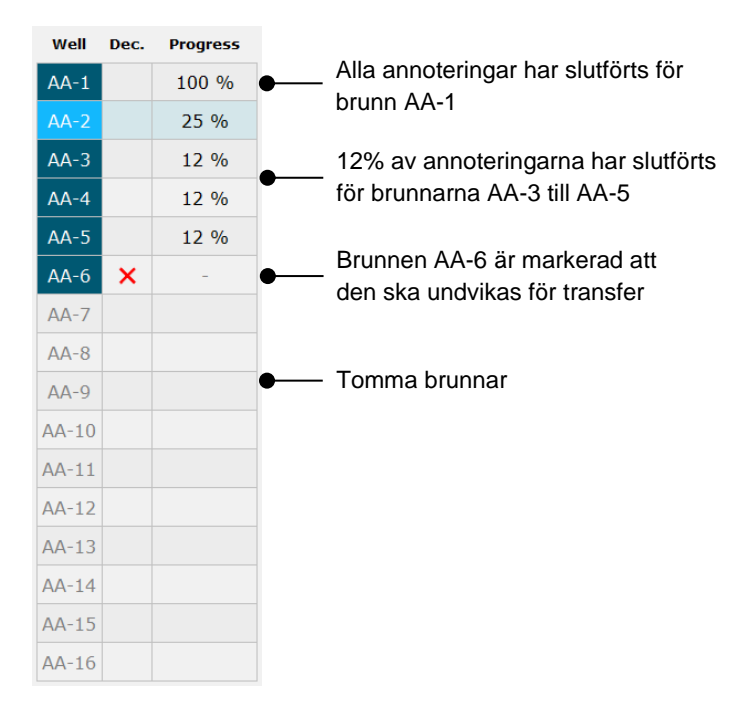

13. *Valfri åtgärd:*

Om en av variablerna som inkluderas i annoteringsstrategin är irrelevant för ett specifikt embryo eller om du inte kan annotera variabeln, klicka på knappen **Not Applicable** (Ej tillämplig).

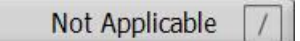

- 14. *Valfri åtgärd:*
	- a. Tryck på \* på tangentbordet för att gå till **Comments** (Kommentarer) fältet och lägga till en kommentar till en bild.
	- b. Om kommentaren redan skapats som en användardefinierad kommentar, klicka på texten och tryck på Enterknappen för att infoga den.

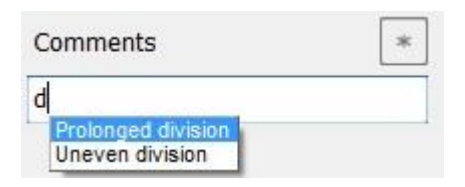

Kommentaren visas tillsammans med den kopplade bilden när du klickar på kommentarikonen högst upp i bildens högra hörn:

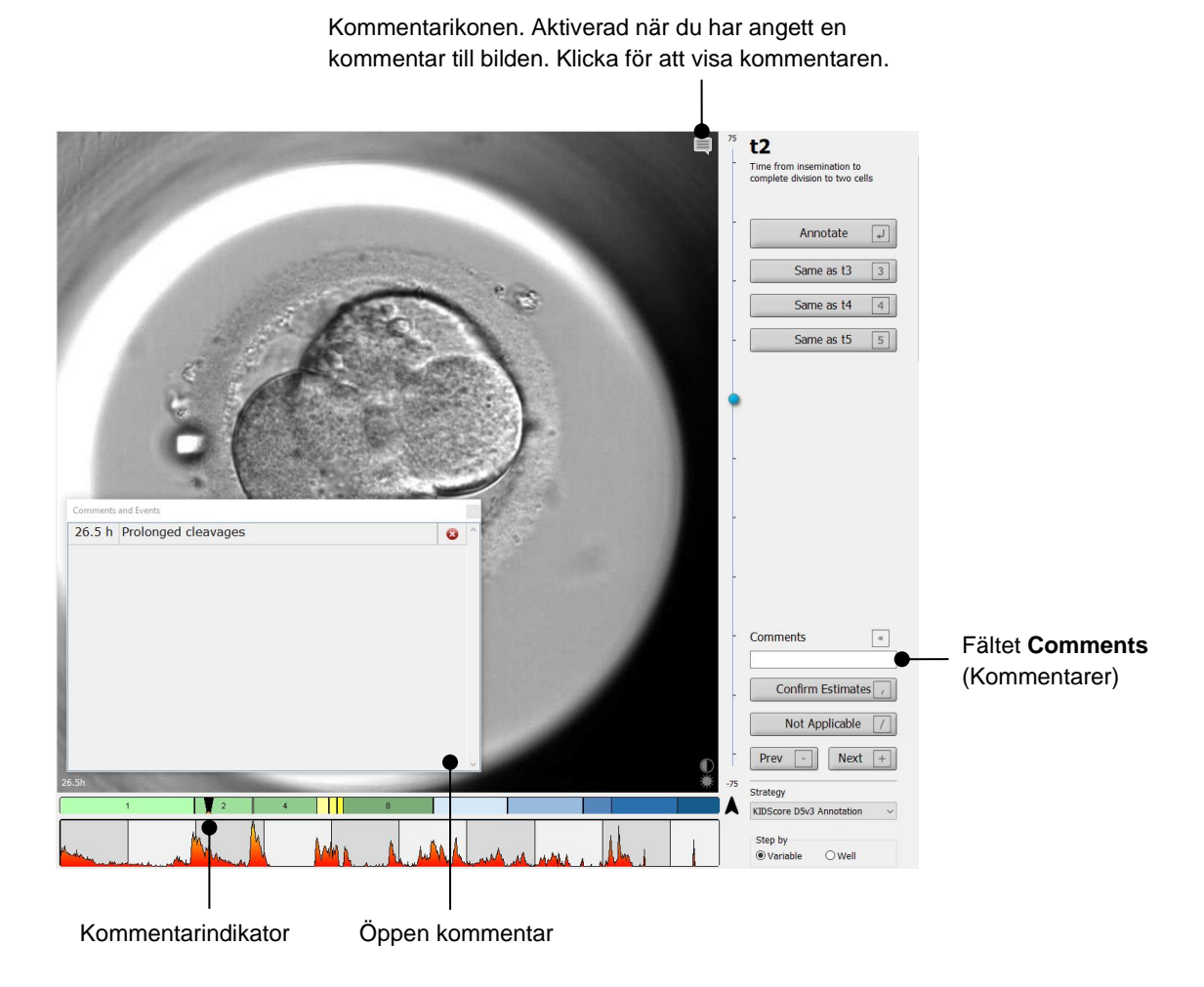

Alla kommentarer representeras av en röd indikator i delningsdiagrammet. När du väljer en kommentar i rutan **Comments and Events** (Kommentarer och händelser) hoppar filmen automatiskt till den aktuella tidpunkten.

När du har öppnat kommentaren kommer den inte att stängas automatiskt. För att stänga kommentarrutan, klicka på ikonen Close (Stäng) högst upp i kommentarrutans högra hörn:

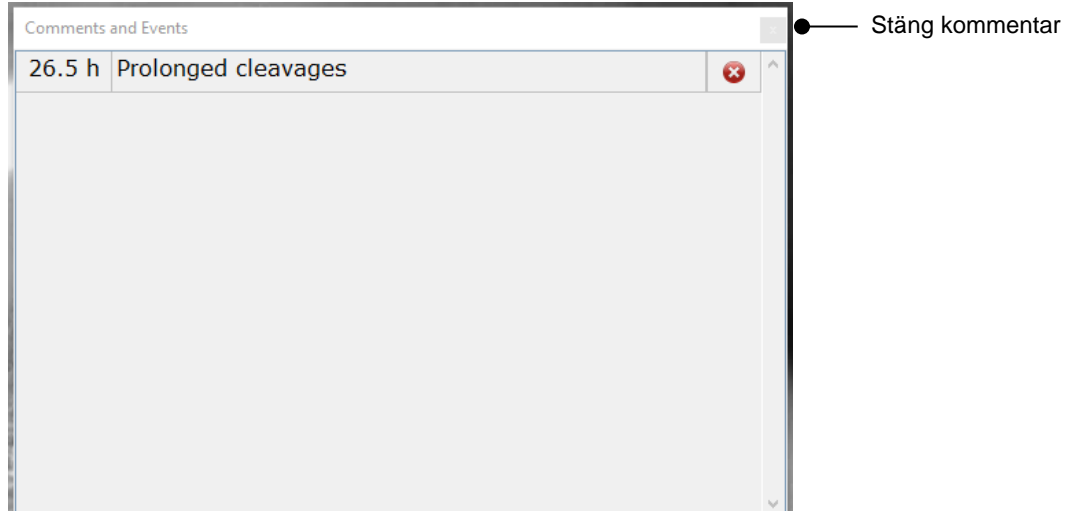

#### 15. *Valfri åtgärd:*

Ta bort en kommentar genom att klicka på ikonen Delete (Ta bort) som visas bredvid den valda kommentaren:

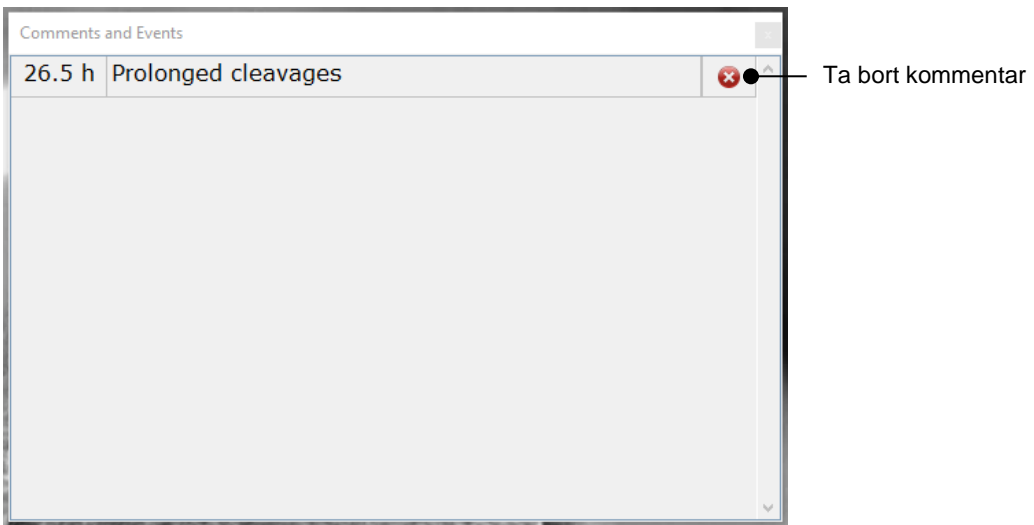

16. *Valfri åtgärd:*

Gå till sidan **Compare & Select** (Jämför och välj) och applicera önskad modell på de annoterade embryona för att kunna poängsätta embryona och välja vilka som ska frysas och överföras:

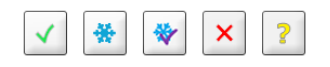

17. Klicka på **Save** (Spara).

## <span id="page-13-0"></span>**4 Symboler och etiketter**

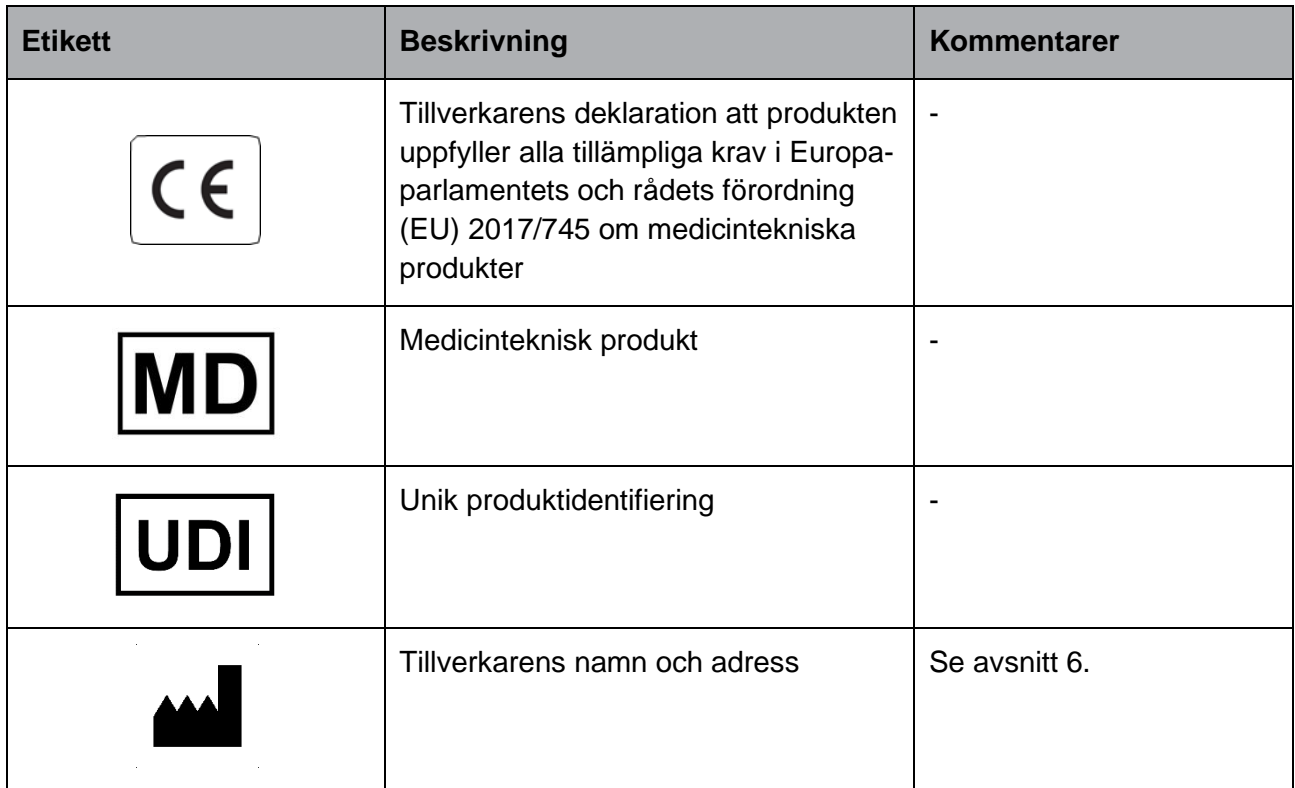

## <span id="page-13-1"></span>**5 Avfallshantering**

För att minimera avfall av elektrisk och elektronisk utrustning måste all utrustning kasseras i enlighet med direktivet 2012/19/EG – Elektriskt och elektroniskt avfall (WEEE) i enlighet med direktiv (EU) 2018/849. Detta innefattar: PCB:er (blyfria HASL), brytare, datorbatterier, tryckta kretskort och externa elektriska kablar. Alla komponenter är i enlighet med RoHS 2-direktivet 2011/65/EU, vilket uppger att nya elektriska och elektroniska komponenter inte innehåller bly, kvicksilver, kadmium, sexvärt krom, polybromerade bifenyler (PBB) eller polybromerade difenyletrar.

## <span id="page-14-0"></span>**6 Kontaktinformation**

I akut behov av hjälp? Ring vårt servicenummer för att få support:

### +45 7023 0500

(supporten är tillgänglig dygnet runt, året om)

**E-post till support: [support.embryoscope@vitrolife.com](mailto:support.embryoscope@vitrolife.com)**

(svar inom två arbetsdagar)

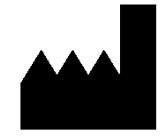

Vitrolife A/S Jens Juuls Vej 16 DK-8260 Viby J Danmark

Telefon: +45 7221 7900 Webbsida: [www.vitrolife.com](http://www.vitrolife.com/)

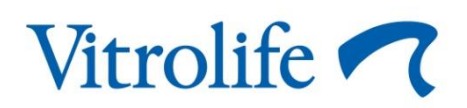

VITROLIFE A/S, DANMARK